Quick start guide for GR740-MINI Evaluation board

# GR740-MINI

# GR740-MINI Quick Start Guide

Jan 2024, Version 1.1

GR740-MINI-QSG Frontgrade Gaisler AB | Kungsgatan 12 | SE-411 19 | Göteborg | Sweden | <frontgrade.com/gaisler>

## **Table of Contents**

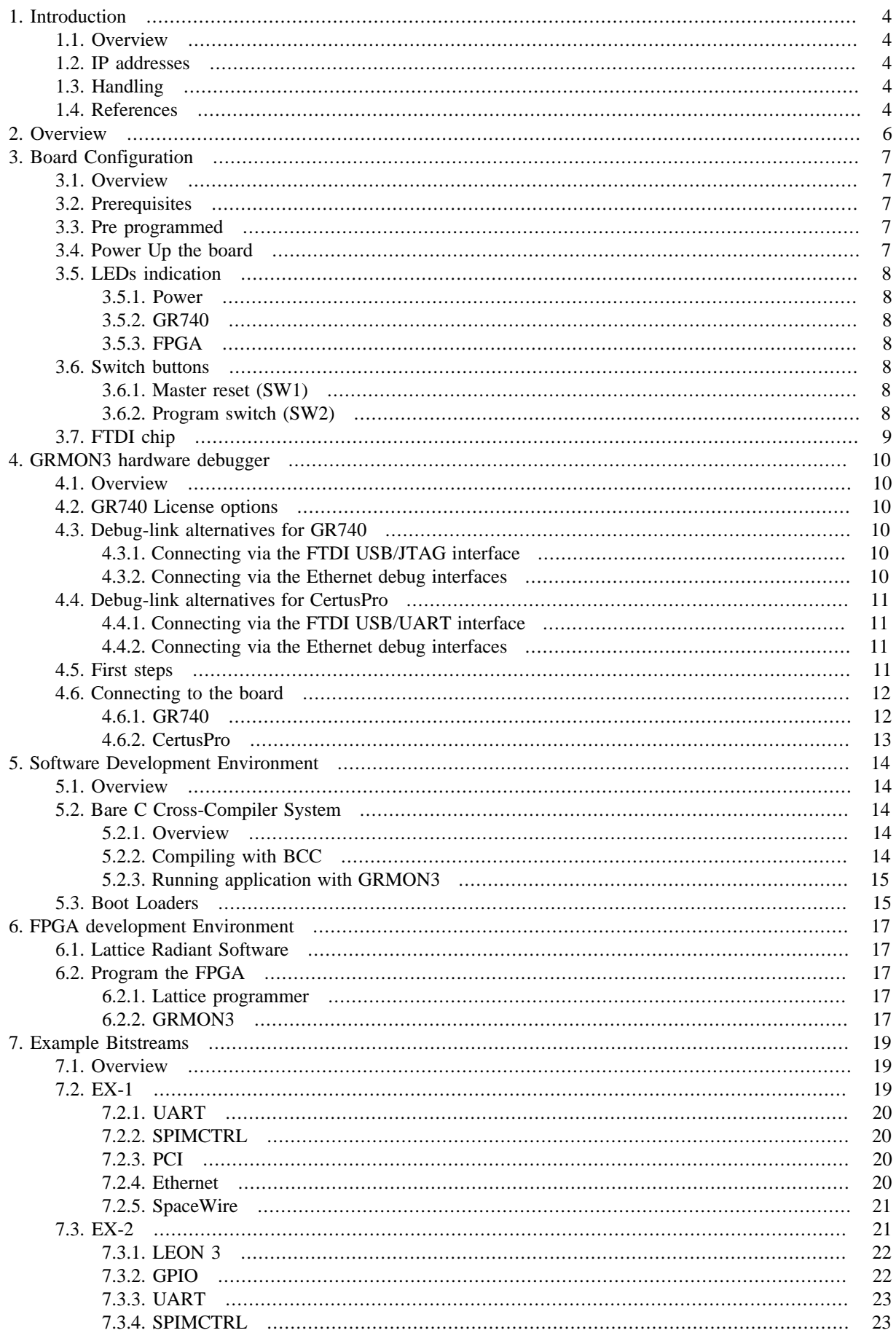

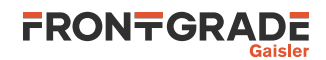

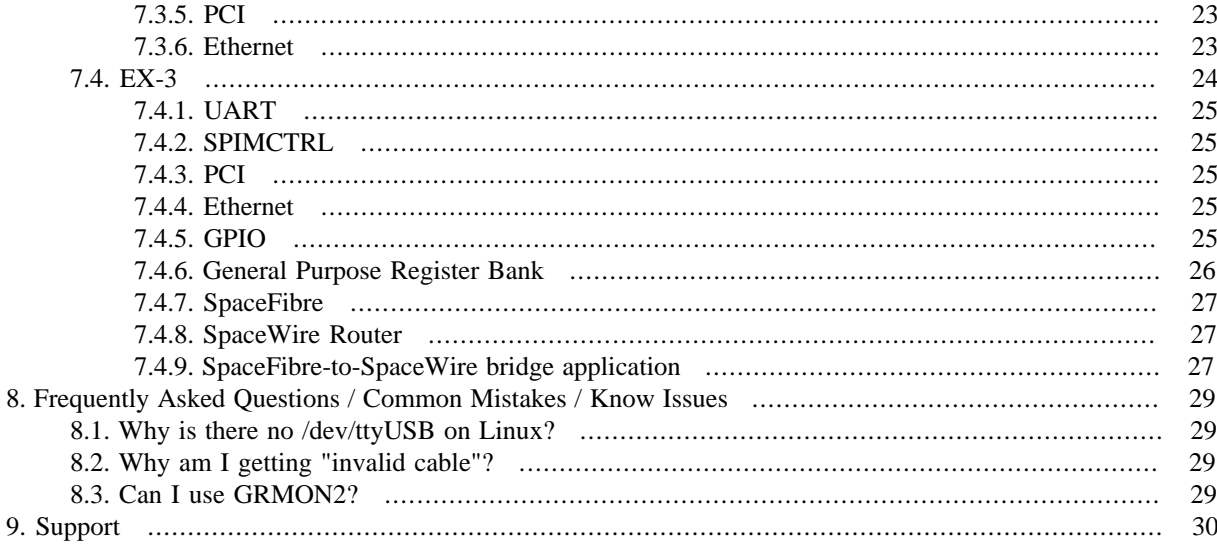

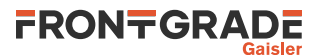

## <span id="page-3-5"></span><span id="page-3-0"></span>**1. Introduction**

#### <span id="page-3-7"></span><span id="page-3-6"></span><span id="page-3-1"></span>**1.1. Overview**

<span id="page-3-10"></span><span id="page-3-8"></span>This document is a quick start guide for the GR740-MINI Development Board.

<span id="page-3-11"></span><span id="page-3-9"></span>The purpose of this document is to get users quickly started using the board.

For a complete description of the board please refer to the GR740-MINI Board User's Manual [\[RD-1\].](#page-3-5)

The GR740 system-on-chip is described in the GR740 Data Sheet and User's Manual, [\[RD-2\]](#page-3-6).

The CertusPro FPGA is described in the CertusPro-NX Family Data Sheet [\[RD-3\].](#page-3-7)

This quick start guide does not contain as many technical details and is instead how-to oriented. However, to make the most of the guide the user should have glanced through the aforementioned documents and should ideally also be familiar with the GRMON3 debug monitor, [\[RD-4\]](#page-3-8) .

#### <span id="page-3-2"></span>**1.2. IP addresses**

The GR740-MINI board is equipped with two Ethernet ports that have default IP addresses 192.168.0.24 and 192.168.0.51. The GR740-MINI should not be connected to an existing network where these addresses may be already occupied. Please see [Chapter 4](#page-9-0) before conneceting to the network or for more information.

#### <span id="page-3-3"></span>**1.3. Handling**

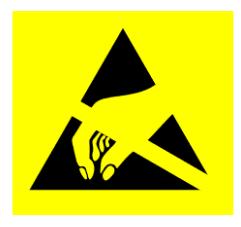

## **ATTENTION: OBSERVE PRECAUTIONS FOR** HANDLING ELECTROSTATIC SENSITIVE DEVICES

This unit contains sensitive electronic components which can be damaged by Electrostatic Discharges (ESD). When handling or installing the unit observe appropriate precautions and ESD safe practices.

When not in use, store the unit in an electrostatic protective container or bag.

When connecting/disconnecting cables, ensure that the unit is in an un-powered state.

This equipment has SpW ports that use Low Voltage Differential Signalling (LVDS) which has limited common mode voltage protection. Please refer to the user's manual for instructions on how to ensure that the grounds of equipment are connected together when using SpaceWire.

#### <span id="page-3-4"></span>**1.4. References**

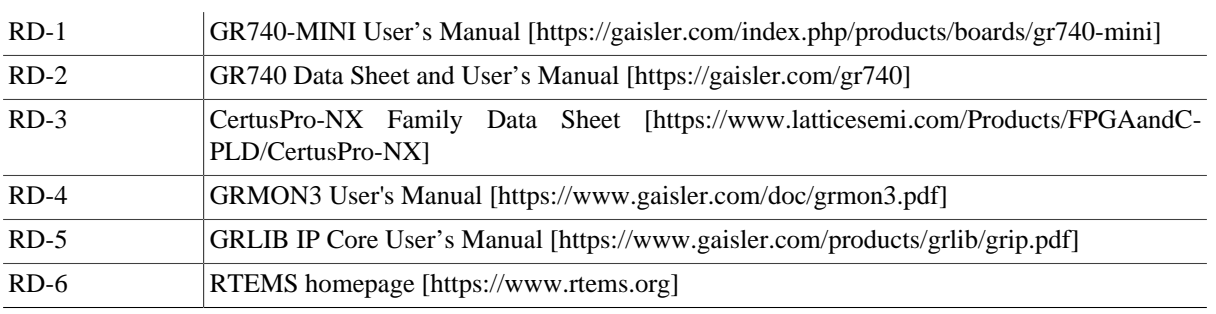

*Table 1.1. References*

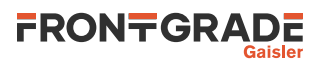

<span id="page-4-1"></span><span id="page-4-0"></span>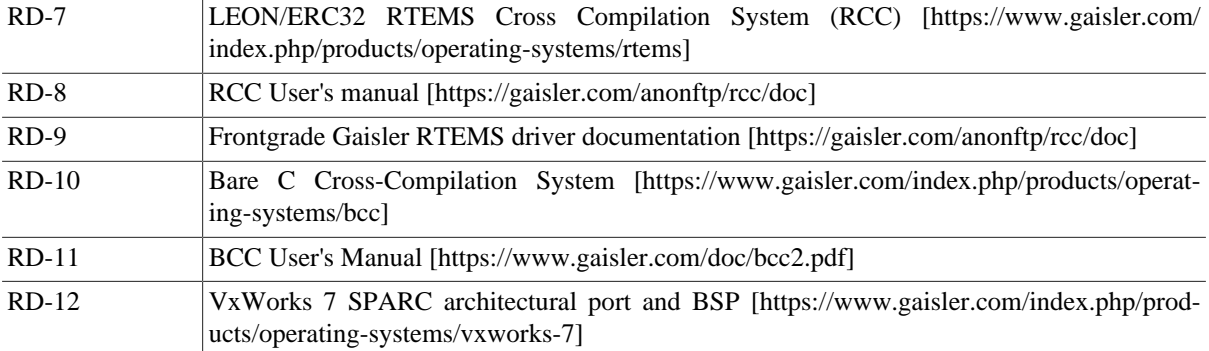

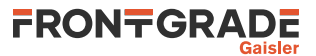

## <span id="page-5-0"></span>**2. Overview**

The GR740-MINI board is software development and evaluation platform for the GR740 (a quad-core radiation tolerant microprocessor) and the CertusPro-NX FPGA. A variant of the CertusPro-NX qualified for use in space is available from Frontgrade in the form of the CertusPro-NX-RT family. shown in [Figure 2.1](#page-5-1).

<span id="page-5-1"></span>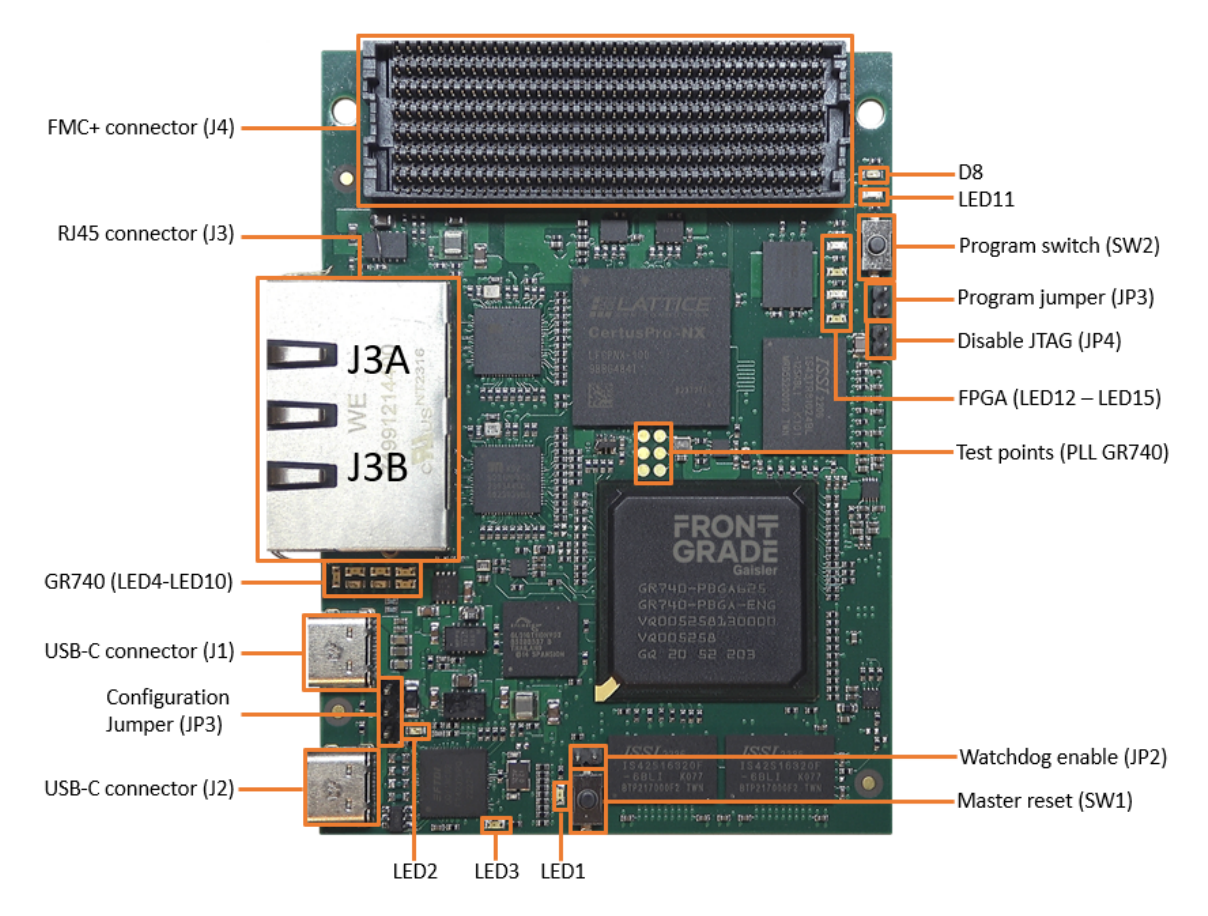

*Figure 2.1. Top view of GR740-MINI board*

The GR740-MINI architecture includes the following parts:

- 2 x USB-C connectors for debug and power
- GR470 Processor
	- 1 x USB interface via FTDI FT4232HP providing JTAG and UART
	- 1 x Ethernet for communication and debug
	- 4 x SpaceWire channels to FMC+ connector
	- 256MiB SDRAM
	- 128MiB FLASH
- CertusPro-NX FPGA
	- 1 x USB interface via FTDI FT4232HP providing JTAG and UART
	- 1 x Ethernet for communication and debug
	- 4 x SerDes to FMC+ connector
	- LVDS to FMC+ connector
	- 3V3 IO to FMC+ connector
	- I2C link to FMC+ connector
	- 1GiB DDR3 memory
	- 512Mib SPI FLASH
- Intercommunication between GR740 and CertusPro-NX
	- PCI link 32bit 33MHz
	- GMII/MII
	- 4 x SpaceWire channels

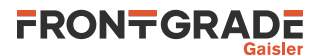

## <span id="page-6-0"></span>**3. Board Configuration**

#### <span id="page-6-1"></span>**3.1. Overview**

The primary sources of information for the development board is the GR740-MINI User's Manual, [\[RD-1\].](#page-3-5) The primary information for the Processor is GR740 Data Sheet and User's Manual [\[RD-2\]](#page-3-6) and for the FPGA Certus-Pro-NX Family Data Sheet [\[RD-3\].](#page-3-7)

#### <span id="page-6-2"></span>**3.2. Prerequisites**

- GR740-MINI board
- USB-C Cable
- Host computer (Windows/Linux)
- GRMON3 hardware debugger (See for [Section 4.2](#page-9-2) for license options )
- Optional: 5V Power adapter (min 15W)

#### <span id="page-6-3"></span>**3.3. Pre programmed**

The GR740-MINI Board is preproggramed when delivired. The GR740 is booted from the prom memory with helloblink.prom, built with MKPROM2 se [Section 5.3](#page-14-1). The boot file is necessary to initialize the SDRAM, L2-cache, clock-gating unit and UART pin-multiplexing, example is available for download on the webpage <www.gaisler.com/gr740-mini>. The FPGA is configurated from the SPI memory which is flashed with a bitstream, EX-1.bit, please se [Chapter 7](#page-18-0) for more information about the bitstream.

#### <span id="page-6-4"></span>**3.4. Power Up the board**

The GR740-MINI board is powered using either of the USB-C connectors (J1 or J2). Therefor there are two ways to power up the board and it is accomplished by attaching a 2-pin jumper to the 3-pin head (JP5), see [Figure 3.1](#page-6-5).

The overall power requirement for the board is 15W. Note that both the UCB-C cable and source must deliver at least 3A, 5V (15W). Observe that not all sources with USB-C sockets support that. Check the source's manual before connecting to the GR740-MINI board.

J2 is considered as the main power supply, and the configuration jumper is set to this as default JP5: 1-2 mode (blue). This mode can be used when communicating with USB-C (data and power through the same cable), Ethernet or FMC+ connector.

If J2 is connected to a source that cannot provide the minimum power requirement (for example a computer port or a docking station), then J1 can be connected to a external power source. Set jumper JP5 to 2-3 (red) mode to use J1 as the power source.

<span id="page-6-5"></span>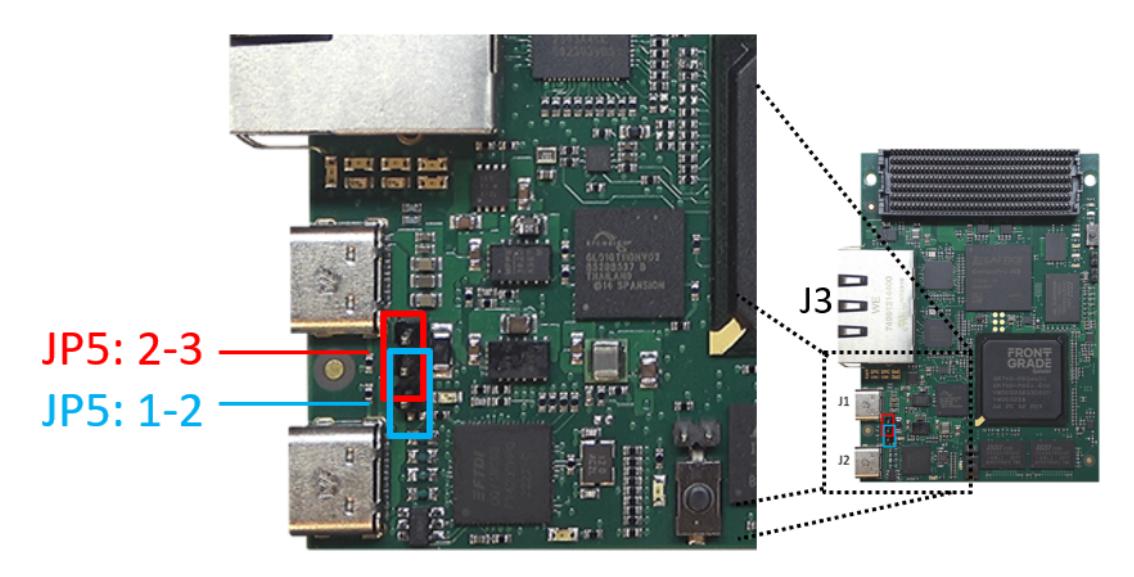

*Figure 3.1. Jumper configuration for power supply*

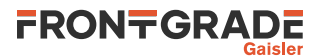

#### <span id="page-7-0"></span>**3.5. LEDs indication**

With the preprogramed devices some LEDs on board are suppost to be on/blinkning during the start-up, see the corresponding parts below.

#### <span id="page-7-1"></span>**3.5.1. Power**

When powering the board there are 3 LEDs for indicating the availability and communication status.

LED1 : ON, Indicates that 3V3 is available

LED2 : OFF, Light when USB is in suspended mode

LED3 : ON, Indicate normal USB operational mode

#### <span id="page-7-2"></span>**3.5.2. GR740**

The are LEDs correspondning the GR740, see [Figure 3.2](#page-7-7) and the list below for behavior.

<span id="page-7-7"></span>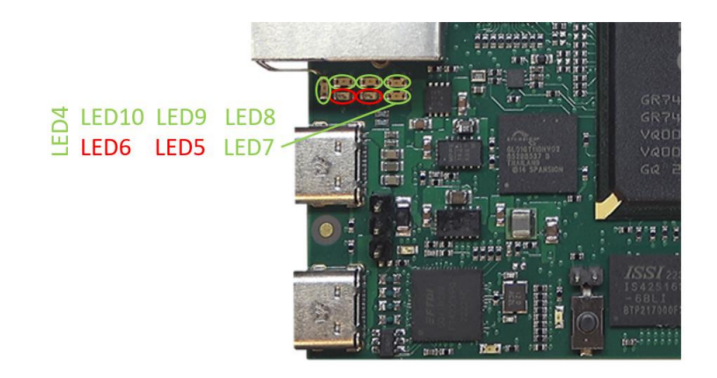

*Figure 3.2. LEDs corresponding GR740*

LED4 : ON, Indicates debug support unit is active

- LED6 : Blinkning
- LED7 : Blinkning
- LED8 : Blinkning
- LED9 : Blinkning

LED10 : Blinkning

#### <span id="page-7-3"></span>**3.5.3. FPGA**

When the FPGA is configurated there are two LEDs for indicating the configuration status, se below.

D8 : OFF, Indicates that a error occur during configuration

LED11 : ON, Indicates when configuration completed successfully

#### <span id="page-7-4"></span>**3.6. Switch buttons**

#### <span id="page-7-5"></span>**3.6.1. Master reset (SW1)**

There is a switch button (SW1) to reset the board. The reset signal will reset the GR740, the Ethernet PHYs, flash memory (GR740) and the FPGA (for the provided example bitstreams). It will not trigger an FPGA reconfiguration or interrupt USB communication

#### <span id="page-7-6"></span>**3.6.2. Program switch (SW2)**

This switch is connected to the FPGA and will initiate configuration sequence when asserted.

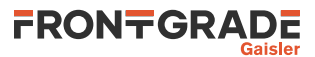

### <span id="page-8-0"></span>**3.7. FTDI chip**

A FTDI FT4323HP chip is connected to USB-C connector J2 and provides Serial to USB conversion up to 4 ports. In [Table 3.1](#page-8-1) the port are listed. The corresponing "vendor id" is 0403 and "product id" is 6043 for the FTDI chip.

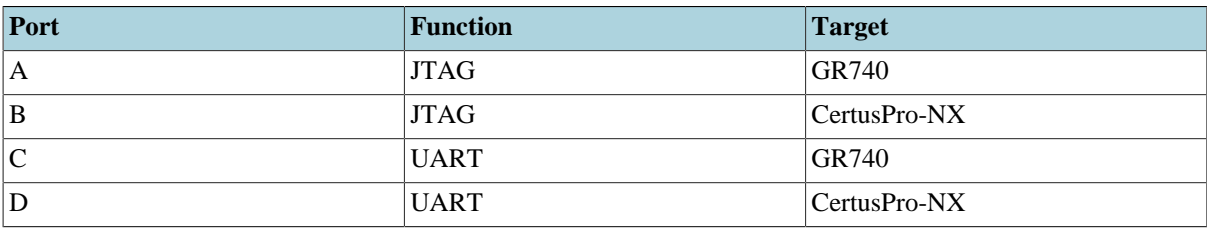

<span id="page-8-1"></span>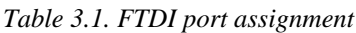

Verify that the board is recognized by the host computer. In windows go to Device Manager, in linux use the **lsusb** command in the terminal. If you cannot see the device please refer to [Chapter 8](#page-28-0)

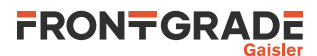

## <span id="page-9-0"></span>**4. GRMON3 hardware debugger**

#### <span id="page-9-1"></span>**4.1. Overview**

GRMON3 is a debug monitor used to develop and debug GRLIB/LEON systems. The target system, including the processor and peripherals, is accessed on the AHB bus through a debug-link connected to the host computer. GRMON3 has GDB support which makes C/C++ level debugging possible by connecting GDB to the GRMON3's GDB socket. With GRMON3 one can for example:

- Inspect LEON and peripheral registers
- Upload applications to RAM with the **load** command.
- Program the FLASH with the **flash** command.
- Control execution flow by starting applications (**run**), continue execution (**cont**), single-stepping (**step**), inserting breakpoints/watchpoints (**bp**) etc.
- Inspect the current CPU state listing the back-trace, instruction trace and disassemble machine code.

The first step is to set up a debug link in order to connect to the board. The following section outlines which debug interfaces are available and how to use them on the GR740-MINI Evaluation Board. After that, a basic first inspection of the board is exemplified.

#### <span id="page-9-2"></span>**4.2. GR740 License options**

The GRMON3 evaluation version which is freely available can be used to operate the GR740-MINI board. The evaluation version does not support any other GR740 boards. The evaluation version is limited in certain regards compared with the GRMON3 professional product. GRMON3 can be downloaded from the GRMON3 homepage [\[RD-4\].](#page-3-8)

The following table summarizes the GRMON3 license options for GR740.

| <b>Program version</b>     | <b>License</b>                                       | Supported hardware | <b>Supported FPGA designs</b>                                                                                                    |
|----------------------------|------------------------------------------------------|--------------------|----------------------------------------------------------------------------------------------------|
| <b>GRMON3</b> professional | Professional                                         | All GR740 systems  | All GRLIB designs                                                                                                    |
| <b>GRMON3</b> evaluation   | Evaluation<br>$\bullet$ No cost<br>• No registration | GR740-MINI         | • The provided example bit-<br>streams<br>• GRLIB designs with open-<br>source IP cores (GPLv2 li-<br>cense), see GRLIB IP Core<br>User's Manual [RD-5] |

*Table 4.1. GRMON3 license options for GR740. All references to GRMON3 is for version 3.3.6 or later.*

#### <span id="page-9-3"></span>**4.3. Debug-link alternatives for GR740**

#### <span id="page-9-4"></span>**4.3.1. Connecting via the FTDI USB/JTAG interface**

Please see [GRMON3 User's Manual](#page-3-10) for how to set up the required FTDI driver software. Verify the serialnumber and that GRMON3 is able to detect the board with **grmon -ftdi -jtaglist** , if it's not showing any devices please refer to [Chapter 8](#page-28-0)

Due to the SDRAM configuration on the board the **-sddcs** flag must be set. **-jtagserial** is used to connect to the board, where xxx is the serialnumber of the board. Connect the PC to the board by using a USB cable to the J2 connector and issue the following command:

grmon -ftdi -jtagserial GR740M0xxxA -sddcs

#### <span id="page-9-5"></span>**4.3.2. Connecting via the Ethernet debug interfaces**

**Note:** Debugging using Ethernet is not supported by grmon-eval

The GR740 supports one Ethernet debug communication link (EDCL) in the default configuration of the GR740- MINI. The debug link have default address 192.168.0.24. The GR740-MINI should not be connected to an existing network where this address may be already occupied.

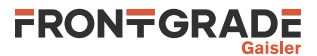

If another address is wanted for the Ethernet debug link then the UART debug link must be used to connect GRMON3 to the board. The EDCL IP address can then be changed using GRMON3's **edcl** command. This new address will persist until next system reset.

Ethernet debug link traffic is routed to the Debug AHB bus as default. Ethernet debug link traffic can be routed either to the Master I/O AHB bus or to the Debug AHB bus by changing a bootstrap signal. In order to control the LEON processors the debug link must be routed to the Debug AHB bus, otherwise GRMON3 will not be able to use the debug link to access the Debug Support Unit.

After reset the Ethernet debug communication link will attempt to configure the Ethernet PHY. In order for this to succeed, the Ethernet port must be connected to a switch or other networking equipment.

Connect the Ethernet to connector J3B. Due to the SDRAM configuration on the board the **-sddcs** flag must be set. Issue the following command:

grmon -eth 192.168.0.24 -sddcs

#### <span id="page-10-0"></span>**4.4. Debug-link alternatives for CertusPro**

The interfaces to debug the CertusPro can vary depening on how the FPGA is programmed. In this chapter the interfaces that will be provided from our pre-built bitsreams will be described.

#### <span id="page-10-1"></span>**4.4.1. Connecting via the FTDI USB/UART interface**

Please see [GRMON3 User's Manual](#page-3-10) for instructions how to connect GRMON3 to a board using a serial UART connection. The PC is connected using a USB cable to the USB connector J2 and then start GRMON3 with the **-uart PORTNAME** debug-link option and device name.

Example in Linux:

grmon -uart /dev/ttyUSB3

Example in Windows:

<span id="page-10-2"></span>grmon -uart \\.\COM6

#### **4.4.2. Connecting via the Ethernet debug interfaces**

**Note:** Debugging using Ethernet is not supported by grmon-eval

Ethernet debug communication link (EDCL) have default address 192.168.0.51 The GR740-MINI should not be connected to an existing network where these addresses may be already occupied.

If another address is wanted for the Ethernet debug link then the UART debug link must be used to connect GRMON3 to the board. The EDCL IP address can then be changed using GRMON3's **edcl** command. This new address will persist until next system reset.

The Ethernet debug link traffic is routed to the Debug AHB bus.

After reset the first Ethernet debug communication link will attempt to configure the Ethernet PHY. In order for this to succeed, the Ethernet port must be connected to a switch or other networking equipment. Connect the Ethernet to connector J3A and issue the following command:

<span id="page-10-3"></span>grmon -eth 192.168.0.51

#### **4.5. First steps**

The previous sections have described which debug-links are available and how to start using them with GRMON3. The subsections below assume that GRMON3, the host computer and the GR740-MINI board have been set up so that GRMON3 can connect to the board.

When connecting to the board for the first time it is recommended to get to know the system by inspecting the current configuration and hardware present using GRMON3. With the **info sys** command more details about the system is printed and with **info reg** the register contents of the I/O registers can be inspected. Below is a list of items of particular interest:

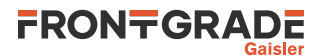

- AMBA system frequency is printed out at connect, if the frequency is wrong then it might be due to noise in auto detection (small error). See -freq flag in the GRMON User's Manual [\[RD-4\]](#page-3-8).
- Memory location and size configuration is found from the **info sys** output.

#### <span id="page-11-0"></span>**4.6. Connecting to the board**

#### <span id="page-11-1"></span>**4.6.1. GR740**

The transcript below shows an example session with GRMON3. GRMON3 is started with the  $-u$  flag in order to redirect UART output to the GRMON3 terminal.

user@user:~/ \$ grmon -ftdi -jtagserial GR740M0001A -sddcs -u GRMON debug monitor v3.3.6 64-bit eval version Copyright (C) 2023 Frontgrade Gaisler - All rights reserved. For latest updates, go to https://www.gaisler.com/ Comments or bug-reports to support@gaisler.com This eval version will expire on 28/04/2024 Parsing -ftdi Parsing -sddcs Parsing -u Commands missing help: echotrace package JTAG chain (1): GR740 Device ID: 0x740 GRLIB build version: 4153 Detected system: GR740 rev1 Detected frequency: 250.0 MHz Component<br>
JTAG Debug Link<br>
Trontgrade Gaisler JTAG Debug Link Frontgrade Gaisler GRSPW2 SpaceWire Serial Link Frontgrade Gaisler EDCL master interface Frontgrade Gaisler EDCL master interface Frontgrade Gaisler LEON4 SPARC V8 Processor Frontgrade Gaisler LEON4 SPARC V8 Processor Frontgrade Gaisler LEON4 SPARC V8 Processor Frontgrade Gaisler LEON4 SPARC V8 Processor Frontgrade Gaisler IO Memory Management Unit<br>AHB-to-AHB Bridge AHB-to-AHB Bridge **Frontgrade** Gaisler L2-Cache Controller Frontgrade Gaisler AHB Memory Scrubber Frontgrade Gaisler IOMMU secondary master i/f Frontgrade Gaisler AHB-to-AHB Bridge **Frontgrade** Gaisler LEON4 Debug Support Unit Frontgrade Gaisler AHB/APB Bridge **Frontgrade Gaisler** AMBA Trace Buffer Frontgrade Gaisler AHB/APB Bridge **Frontgrade** Gaisler AHB/APB Bridge **Frontgrade** Gaisler Muxed FT DDR/SDRAM controller Frontgrade Gaisler Memory controller with EDAC Frontgrade Gaisler GRPCI2 PCI/AHB bridge Frontgrade Gaisler GRSPW Router **Frontgrade Gaisler** LEON4 Statistics Unit Frontgrade Gaisler GRPCI2 Trace buffer Frontgrade Gaisler Generic UART **Frontgrade Gaisler** Generic UART **Frontgrade Gaisler** General Purpose I/O port Frontgrade Gaisler Multi-processor Interrupt Ctrl. Frontgrade Gaisler Modular Timer Unit Frontgrade Gaisler Modular Timer Unit Frontgrade Gaisler<br>Modular Timer Unit Frontgrade Gaisler Modular Timer Unit<br>Modular Timer Unit Frontgrade Gaisler Account Famer Unit<br>Modular Timer Unit<br>GRSPW Router DMA interface Frontgrade Gaisler GRSPW Router DMA interface Frontgrade Gaisler<br>GRSPW Router DMA interface Frontgrade Gaisler<br>GRSPW Router DMA interface Frontgrade Gaisler GRSPW Router DMA interface Frontgrade Gaisler GRSPW Router DMA interface Frontgrade Gaisler GRSPW Router DMA interface Frontgrade Gaisler<br>GR Ethernet MAC 68 Frontgrade Gaisler Frontgrade Gaisler

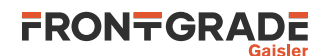

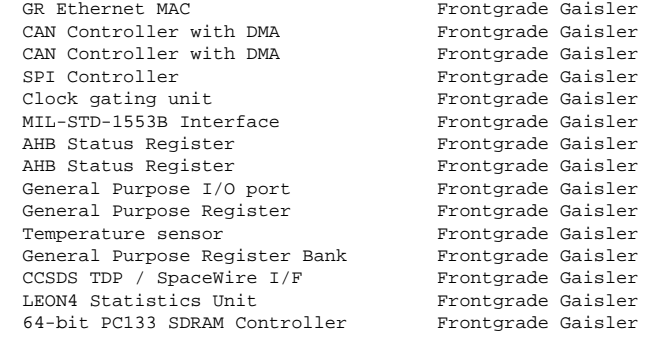

Use command 'info sys' to print a detailed report of attached cores

#### <span id="page-12-0"></span>**4.6.2. CertusPro**

Please see [Chapter 7](#page-18-0) for the output corresponding the FPGA design.

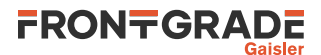

## <span id="page-13-0"></span>**5. Software Development Environment**

#### <span id="page-13-1"></span>**5.1. Overview**

Frontgrade Gaisler provides a comprehensive set of software tools to run several different operating systems. The GR740 platform supports the following:

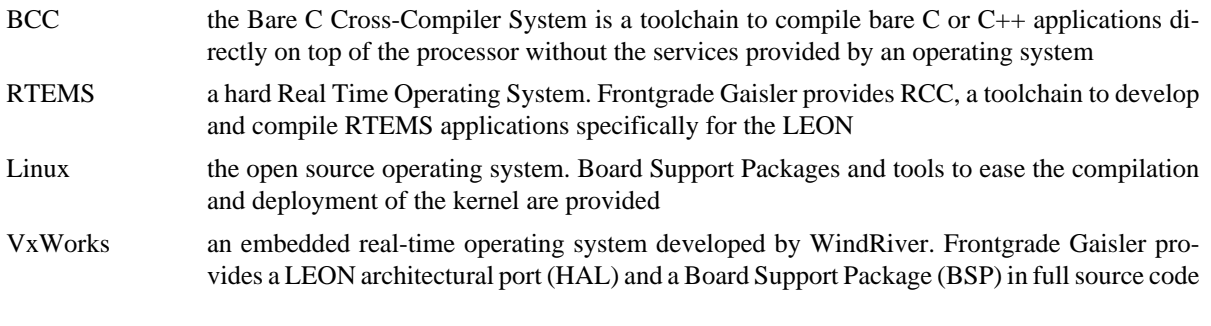

Frontgrade Gaisler also provides a set of debug tools. The GR740 platform is supported by the following:

GRMON Used to run and debug applications on GR740-MINI hardware. See ([Chapter 4\)](#page-9-0).

Developer tools are generally provided for both Linux and Windows host operating systems. Frontgrade Gaisler also provides an integrated, easy-to-use solution to help programmers with the task of developing for the LEON. The LEON Integrated Development Environment for Eclipse (LIDE) is an Eclipse plug-in integrating compilers, software and hardware debuggers in a graphical user interface. The plugin makes it possible to cross-compile C and C++ application for LEON, and to debug them on either simulator and target hardware (TSIM or GRMON3).

The recommended method to load software onto a LEON board is by connecting to a debug interface of the board through the GRMON3 hardware debugger ([Chapter 4\)](#page-9-0). Execution of programs by a PROM-loaded boot loader is also possible.

#### <span id="page-13-2"></span>**5.2. Bare C Cross-Compiler System**

#### <span id="page-13-3"></span>**5.2.1. Overview**

The Bare C Cross-Compiler (BCC for short) is a GNU-based cross-compilation system for LEON processors. It allows cross-compilation of C and C++ applications for LEON2, LEON3 and LEON4. This section gives the reader a brief introduction on how to use BCC together with the GR740-MINI Evaluation Board. It will be demonstrated how to build an an example program and run it on the GR740-MINI using GRMON3.

The BCC toolchain includes the GNU C/C++ cross-compiler 7.2.0, GNU Binutils, Newlib embedded C library, the Bare-C run-time system with LEON support and the GNU debugger (GDB). The toolchain can be downloaded from [\[RD-10\]](#page-4-0) and is available for both Linux and Windows. Further information about BCC can be found in [\[RD-11\].](#page-4-1)

The installation process of BCC is described in [\[RD-11\].](#page-4-1) The rest of this chapter assumes that **sparc-gaisler-elfgcc** is available in the PATH variable.

#### <span id="page-13-4"></span>**5.2.2. Compiling with BCC**

The following command shows an example of how to compile a typical *hello, world* program with BCC.

```
 $ cat hello.c
 #include <stdio.h>
 int main(void)
 {
         printf("hello, world\n");
         return 0;
 }
 $ sparc-gaisler-elf-gcc -mcpu=leon3 -O2 -g hello.c -o hello.elf
```
All GCC options are described in the gcc manual. Some of the most common options are:

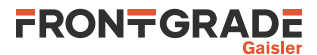

#### *Table 5.1. BCC's GCC compiler relevant options*

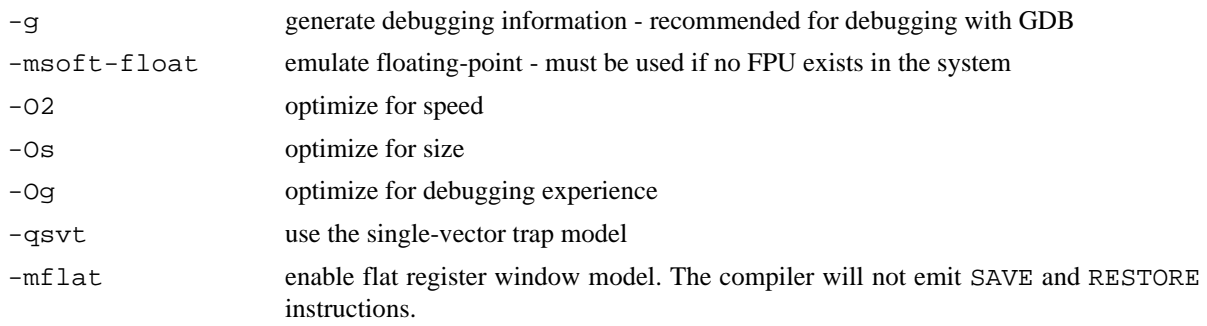

It is recommended to use the options

-mcpu=leon3

with GR740. For more details, see [\[RD-10\].](#page-4-0)

#### <span id="page-14-0"></span>**5.2.3. Running application with GRMON3**

Once your application is compiled, connect to your GR740-MINI with GRMON3. The following log shows how to load and run the the application using breakpoint. Note that the console output is redirected to GRMON3 by the use of the -u command line switch, so that the application standard output is forwarded to the GRMON3 console.

```
grmon3> load hello.elf
 40000000 .text 23.6kB / 23.6kB [===============>] 100%
 40005E70 .data 2.7kB / 2.7kB [===============>] 100%
  Total size: 26.29kB (806.59kbit/s)
  Entry point 0x40000000
  Image hello.elf loaded
grmon3> bp main
  Software breakpoint 1 at <main>
grmon3> run
  CPU 0: breakpoint 1 hit
          0x40001928: b0102000 mov 0, %i0 <main+4>
  CPU 1: Power down mode
grmon3> step
  0x40001928: b0102000 mov 0, %i0 <main+4>
grmon3> step
  0x4000192c: 11100017 sethi %hi(0x40005C00), %o0 <main+8>
grmon3> cont
hello, world
  CPU 0: Program exited normally.
```
Alternatively you can run GRMON3 with the -gdb command line option and then attach a GDB session to it. For further information see Chapter 3 of [\[RD-11\]](#page-4-1).

#### <span id="page-14-1"></span>**5.3. Boot Loaders**

Frontgrade Gaisler provides two boot loaders for the LEON2, LEON3 and LEON4 processors listed below for more information. The boot loaders covers different use cases and requirements on software quality level. The boot loaders are all capable of booting all the supported Operating Systems provided by Frontgrade Gaisler.

MKPROM2 MKPROM2 is a free open-source boot loader supporting a minimal system initialization, extraction of a single ROM application image into main memory and booting it. No system self-tests are performed by MKPROM2. GRBOOT The GRBOOT boot loader software is based on the GR712RC Boot SW using the same ECSS software engineering standards previously used to guarantee a high reliability for flight. By isolating mission and device specific parts into BSPs and generalizing the implementation, GRBOOT provides similar a reusable feature set for systems based on LEON3/4FT processor devices acting as either payload or OBC.

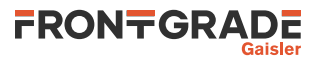

One or more application images can be located in parallel flash or SPI flash. Multiprocessor application booting is supported.

GRBOOT is available for GR712RC and GR740 based systems together with the appropriate quality proofs, documentation and test suites. A version without references to the ESA requirements documents is also available.

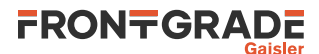

## <span id="page-16-0"></span>**6. FPGA development Environment**

#### <span id="page-16-1"></span>**6.1. Lattice Radiant Software**

Lattics provides a software development tool for the FPGA development. Lattice Radiant software is available for both linux and windows enviorment.

For download and information about licensing please see webpage: <www.latticesemi.com/latticeradiant>.

#### <span id="page-16-2"></span>**6.2. Program the FPGA**

The FPGA can be programmed in the volatile (RAM) memory or non-volatile (SPI flash) memory. The FPGA is programmed with JTAG through the FTDI chip.

#### <span id="page-16-3"></span>**6.2.1. Lattice programmer**

TBC

#### <span id="page-16-4"></span>**6.2.2. GRMON3**

GRMON3 can be used to program the FPGA in both linux and windows enviorment, see sections below for prerequisites. Note that GRMON version 3.3.6 or higher is needed.

In order to program the FPGA using GRMON3 it is needed to connect the debug link to GR740 via JTAG. Please se section [Section 4.3.1](#page-9-4) for how to connect. In GRMON3, the following command is used to program the RAM

```
 grmon3> fpgaload ex-1.bit
      write to ram
      Jtag frequency : requested 1.00MHzOpen file: DONE
   Parse file: DONE
   Enable configuration: DONE
   SRAM erase: DONE
   Loading: [==================================================] 100.00%
   Done
   Disable configuration: DONE
```
To program the SPI memoory use the -f flag, see below:

```
 grmon3> fpgaload ex-1.bit -f
   write to flash
         Jtag frequency : requested 1.00MHzOpen file DONE
         Parse file DONE
         Enable configuration: DONE
         SRAM erase: DONE
         Detected: Macronix MX25L51245G 1024 sectors size: 512Mb
         00000000 00000000 00000000 00
         Erasing: [==================================================] 100.00%
         Done
         Writing: [==================================================] 100.00%
         Done
         Refresh: DONE
```
#### **6.2.2.1. Linux prerequisites**

Prerequisites: the following programs needs to be installed:

- libusb-1.0
- libftdi1
- libudev
- libhidapi-hidraw
- libz
- glibc-2.29 or higher
- libstdc++.so.x.x.21 or higher

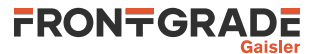

#### **6.2.2.2. Windows prerequisites**

<span id="page-17-0"></span>To be able to program the FPGA you must replace the driver for the FT4232 interface connected to FPGA. The tool Zadig can be used for this purpose and can be downloaded from https://zadig.akeo.ie/ . Start Zadig and click on "Options" and enable "List All Devices" from the drop-down menu. Select GR740-MINI (Interface 1) and set the driver to WinUSB as in [Figure 6.1.](#page-17-0) Click on "Replace Driver"

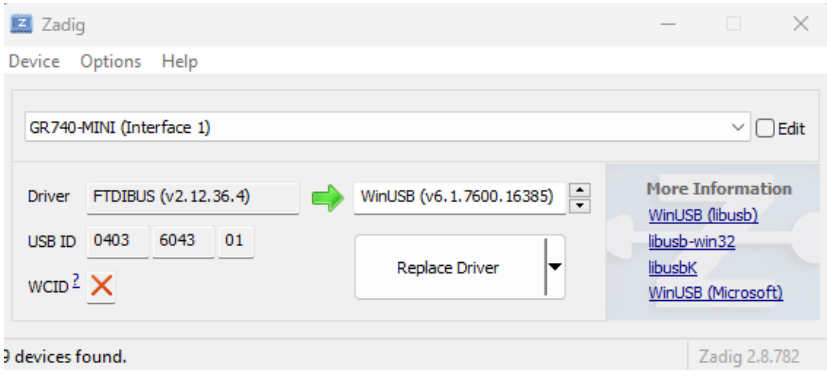

*Figure 6.1. Zadig interface*

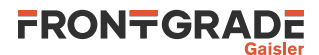

## <span id="page-18-0"></span>**7. Example Bitstreams**

#### <span id="page-18-1"></span>**7.1. Overview**

For the GR740-MINI board, example bitstreams for the CertusPro-NX are available for download on the webpage <www.gaisler.com/gr740-mini>. The bitstreams are based on an architecture centered around the AMBA Advanced High-speed Bus (AHB), to which high-bandwidth units are connected. Low-bandwidth units are connected to the AMBA Advanced Peripheral Bus (APB) which is accessed through an AHB to APB bridge.

In the sections below we shortly present the different bistreams and corresponding IP cores also a simplified interactions is shown. The AHB/APB memory mapping and interrupts are not included in this document but, can be displayed for each design using the **info sys** command in GRMON3.

For more information considering the operations of each individual core, please refer to the grip documentation available at [GRLIB IP Core User's Manual](#page-3-11)

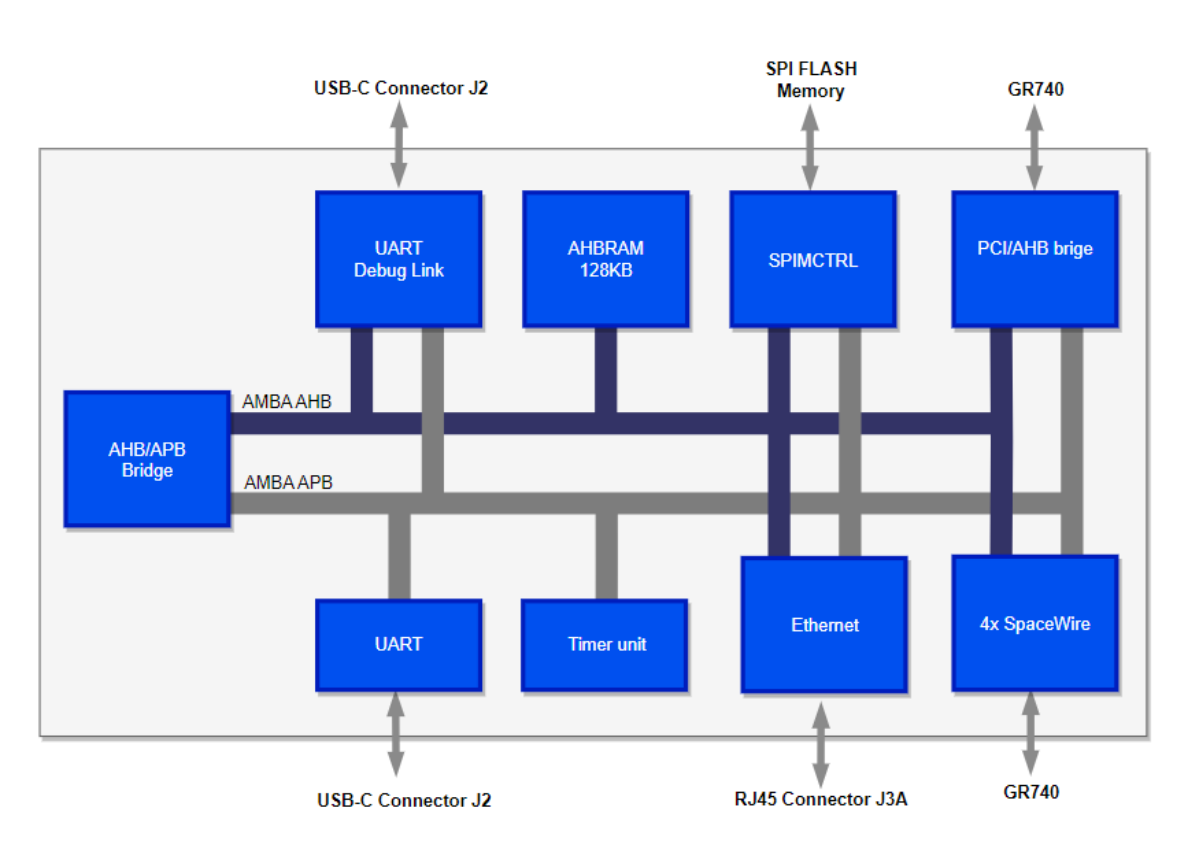

#### <span id="page-18-2"></span>**7.2. EX-1**

*Figure 7.1. Architectural block diagram of bitstream EX-1*

Expected output when connecting with GMON3.

```
 user@user:~/ $ grmon -uart /dev/ttyUSB3 -u
 GRMON debug monitor v3.3.6 64-bit eval version
 Copyright (C) 2023 Frontgrade Gaisler - All rights reserved.
 For latest updates, go to https://www.gaisler.com/
 Comments or bug-reports to support@gaisler.com
 This eval version will expire on 28/04/2024
 Parsing -uart /dev/ttyUSB3
 Parsing -u
using port /dev/ttyUSB3 @ 115200 baud<br>Device ID: 0x801
Device ID:
```
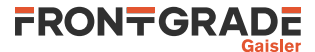

 GRLIB build version: 4283 Detected frequency: 50.0 MHz Component Vendor AHB Debug UART Frontgrade Gaisler<br>GR Ethernet MAC Frontgrade Gaisler GR Ethernet MAC Frontgrade Gaisler GRPCI2 PCI/AHB bridge Frontgrade Gaisler GRSPW2 SpaceWire Serial Link Frontgrade Gaisler GRSPW2 SpaceWire Serial Link Frontgrade Gaisler GRSPW2 SpaceWire Serial Link Frontgrade Gaisler GRSPW2 SpaceWire Serial Link Frontgrade Gaisler AHB/APB Bridge 1999 Frontgrade Gaisler<br>SPI Memory Controller 1999 Frontgrade Gaisler SPI Memory Controller Frontgrade Gaisler Single-port AHB SRAM module<br>Generic UART Generic UART **Frontgrade Gaisler** Modular Timer Unit Frontgrade Gaisler

Use command 'info sys' to print a detailed report of attached cores

#### <span id="page-19-0"></span>**7.2.1. UART**

This design includes UART IP cores thats connect to J2 through a FTDI chip. Please refere to [Section 4.4.1](#page-10-1) for how to interface GRMON3 using UART to the FPGA.

#### <span id="page-19-1"></span>**7.2.2. SPIMCTRL**

This IP block allows the user to access the SPI Flash memory featured on the board. The user can set the IP and the memory to work in Extended, Dual or Quad SPI. By issuing **spim flash detect**, GRMON3 can recognise the memory and therefore load the needed settings to operate.

```
 grmon3> spim flash detect
          Got manufacturer ID 0xc2 and device ID 0x201a
          Detected device: Macronix MX25L51245G
```
#### <span id="page-19-2"></span>**7.2.3. PCI**

In this bitstream the FPGA is configured as a target and can therefore not been found using the **info -reg pci0** command. Since the FPGA is a target, only the GR740 can perform an access. The GR740 is the host and need to perform configuration when seting up the PCI.

```
****** GR740 ******
 grmon3> pci init 
 grmon3> pci conf
  PCI devices found:
  Bus 0 Slot 0 function: 0 [0x0]
        Vendor id: 0x1ac8 (Aeroflex Gaisler)
        Device id: 0x55 (Unknown device)
        BAR 0: 80000008 [64MB]
        BAR 1: 84000008 [1MB]
 grmon3> # Sets the AMBA adress for the RAM (FPGA)
 grmon3> pci wcfg32 0:0:0 0x44 0x40000000 
 grmon3> # Read the RAM memory corresponing the FPGA
 grmon3> mem 0x80000000 
  0x80000000 46504741 20436572 74757350 726f0000 FPGA CertusPro..
  0x80000010 00000000 00000000 00000000 00000000 ................
  0x80000020 00000000 00000000 00000000 00000000 ................
  0x80000030 00000000 00000000 00000000 00000000 ................
```
#### <span id="page-19-3"></span>**7.2.4. Ethernet**

This bitstream provides ethernet in 10/100/1000 Mbit speed. By default the PHY is set to 1000Mbit mode and the IP address is 192.168.0.51. The ethernet is connected to connector J3A. To evalauate how the PHY is configurated use the **mdio info** command. Please refere to [Section 4.3.2](#page-9-5) for how to interface GRMON3 with ethernet to the FPGA.

```
 grmon3> mdio info
  greth0: PHY address 2
   Model: Micrel KSZ9031
  Link: 1000Mbps Full Duplex (autoneg on)
```
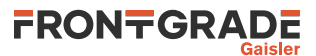

#### <span id="page-20-0"></span>**7.2.5. SpaceWire**

There are four SpaceWire in this design, all connecting to the GR740. See [Table 7.1](#page-20-2) for the SpaceWire connection between the devices.

<span id="page-20-2"></span>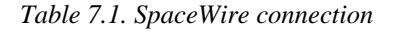

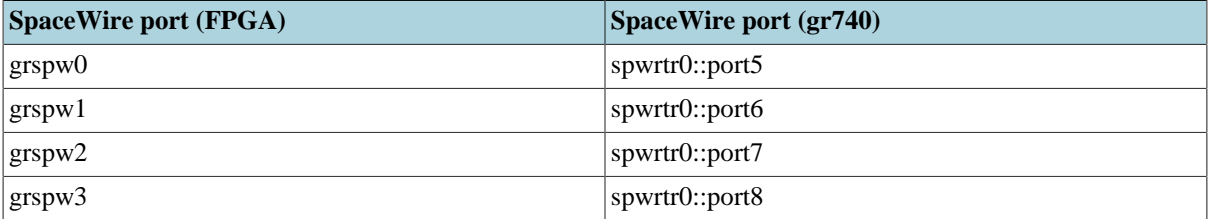

To establish a SpaceWire link, there is need to set one link to "autostart" and the other one to "linkstart". This can be performed with the following commands:

\*\*\*\*\*\* FPGA \*\*\*\*\*\* grmon3> set grspw0::ctrl::as 1 grmon3> set grspw1::ctrl::as 1 grmon3> set grspw2::ctrl::as 1 grmon3> set grspw3::ctrl::as 1 \*\*\*\*\*\* GR740 \*\*\*\*\*\* grmon3> set spwrtr0::pctrl\_5::ls 1 grmon3> set spwrtr0::pctrl\_6::ls 1 grmon3> set spwrtr0::pctrl\_7::ls 1 grmon3> set spwrtr0::pctrl\_8::ls 1

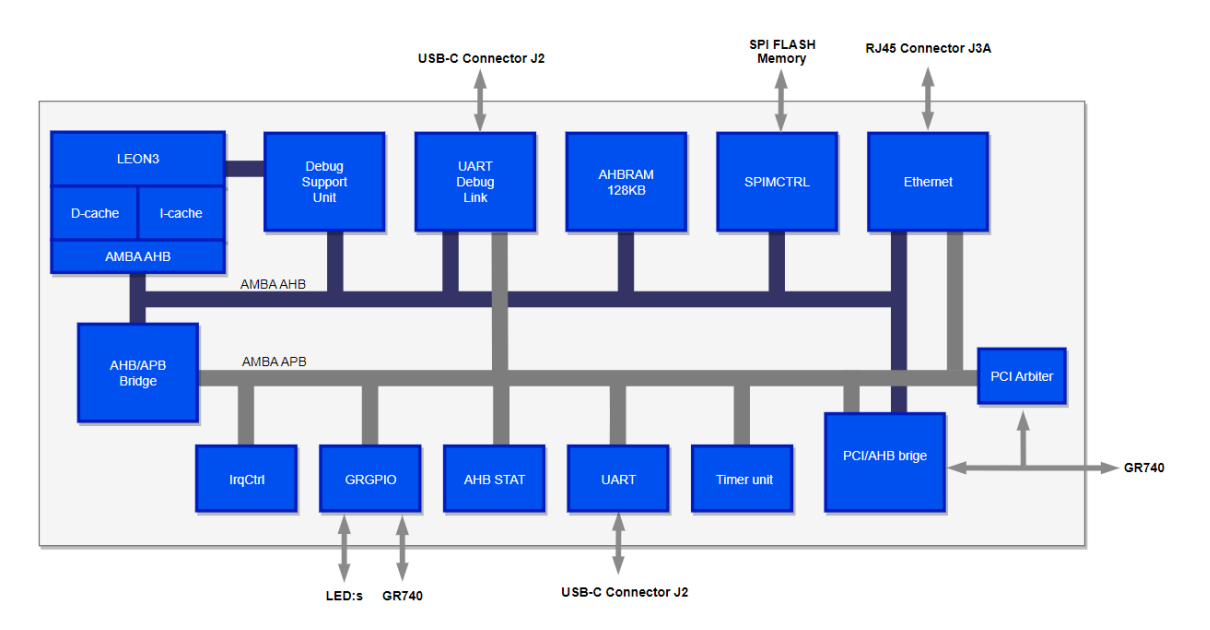

#### <span id="page-20-1"></span>**7.3. EX-2**

*Figure 7.2. Architectural block diagram of bitstream EX-2*

Expected output when connecting with GMON3.

user@user:~/ \$ grmon -uart /dev/ttyUSB3 -u GRMON debug monitor v3.3.6 64-bit eval version Copyright (C) 2023 Frontgrade Gaisler - All rights reserved. For latest updates, go to https://www.gaisler.com/ Comments or bug-reports to support@gaisler.com

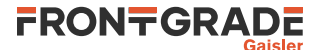

This eval version will expire on 28/04/2024

 Parsing -uart /dev/ttyUSB3 Parsing -u using port /dev/ttyUSB3 @ 115200 baud<br>Device ID: 0x801 Device ID: GRLIB build version: 4288 Detected frequency: 50.0 MHz Component Vendor LEON3 SPARC V8 Processor Frontgrade Gaisler AHB Debug UART **Frontgrade Gaisler** GR Ethernet MAC **Frontgrade** Gaisler GRPCI2 PCI/AHB bridge Frontgrade Gaisler LEON3 Debug Support Unit Frontgrade Gaisler AHB/APB Bridge **Frontgrade** Gaisler SPI Memory Controller Frontgrade Gaisler Single-port AHB SRAM module Frontgrade Gaisler LEON3 Statistics Unit Frontgrade Gaisler Generic UART **Frontgrade Gaisler** Modular Timer Unit Frontgrade Gaisler General Purpose I/O port Frontgrade Gaisler AHB Status Register Frontgrade Gaisler Multi-processor Interrupt Ctrl. Frontgrade Gaisler PCI Arbiter **European Space Agency** Use command 'info sys' to print a detailed report of attached cores

#### <span id="page-21-0"></span>**7.3.1. LEON 3**

The LEON3 is instantiated in the GP (General Purpose) configuration. The following log shows how to load and run an application by steping using breakpoints. Note that the console output is redirected to GRMON3 by the use of the **-u** command line switch, so that the application standard output is forwarded to the GRMON3

```
 grmon3> load hello.elf
             40005f80 .rodata 128B [===============>] 100%
            40006000 .data 1.2kB / 1.2kB [===============>] 100%
  Total size: 25.16kB (118.98kbit/s)
  Entry point 0x40000000
  Image hello.elf loaded 
 grmon3> bp main
  Software breakpoint 1 at <main>
 grmon3> run
  Breakpoint 1 hit
  0x40001254: b0102000 mov 0, %i0 <main+4>
 grmon3> step
  0x40001254: b0102000 mov 0, %i0 <main+4>
 grmon3> step
  0x40001258: 11100017 sethi %hi(0x40005c00), %o0 <main+8>
 grmon3> cont
  hello, world
    Program exited normally
```
Below is shown some corresponing signals to LEON3, tied to the LEDs on the board.

#### PROC\_ERRORN : LED12 DSU\_ACTIVE : LED13

#### <span id="page-21-1"></span>**7.3.2. GPIO**

Through this IP block, the user can control GPIO signals to the following components:

GPIO0 : LED14 (active HIGH) GPIO1 : LED14 (active HIGH) GPIO2 : GR740::GPIO2[0] GPIO3 : GR740::GPIO2[1] GPIO4 : GR740::GPIO2[2] GPIO5 : GR740::GPIO2[3]

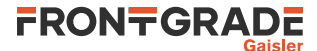

#### GPIO6 : GR740::GPIO2[4]

The following command sequence shows one example of usage of the gpio register.

```
 grmon3> # Set gpio 0 to HIGH (LED 14)
 grmon3> set gpio0::iooutput 0x00000001
 grmon3> # Set gpio 1 to HIGH (LED 15)
 grmon3> set gpio0::iooutput 0x00000002
```
#### <span id="page-22-0"></span>**7.3.3. UART**

This design includes UART IP cores thats connect to J2 through a FTDI chip. Please refere to [Section 4.4.1](#page-10-1) for how to interface GRMON3 using UART to the FPGA.

#### <span id="page-22-1"></span>**7.3.4. SPIMCTRL**

This IP block allows the user to access the SPI Flash memory featured on the board. The user can set the IP and the memory to work in Extended, Dual or Quad SPI. By issuing **spim flash detect**, GRMON3 can recognise the memory and therefore load the needed settings to operate

```
 grmon3> spim flash detect
          Got manufacturer ID 0xc2 and device ID 0x201a
          Detected device: Macronix MX25L51245G
```
#### <span id="page-22-2"></span>**7.3.5. PCI**

In this design the FPGA is instantiated both as a target and master. The GR740 is the host and need to do some setup to configurate the PCI. There is a pci arbiter (IP block) instantiated in the design which purporse is to handle multiple masters. Example below show access to the RAM/SDRAM.

```
****** GR740 ******
          grmon3> pci init 
          grmon3> pci conf
            Bus 0 Slot 0 function: 0 [0x0]
                 Vendor id: 0x1ac8 (Aeroflex Gaisler)
                 Device id: 0x55 (Unknown device)
                 BAR 0: 80000008 [64MB]
                 BAR 1: 84000008 [1MB]
          grmon3> # Sets the AMBA adress to the RAM to the FPGA
          grmon3> pci wcfg32 0:0:0 0x44 0x40000000 
          grmon3> # Read the RAM memory corresponing the FPGA
          grmon3> mem 0x80000000 
            0x80000000 46504741 20436572 74757350 726f0000 FPGA CertusPro..
            0x80000010 00000000 00000000 00000000 00000000 ................
            0x80000020 00000000 00000000 00000000 00000000 ................
            0x80000030 00000000 00000000 00000000 00000000 ................
          grmon3> # Reading Status and Command register
          grmon3> pci cfg32 0:0:0 0x04
           0x02100002
          grmon3> # Enable bus masters individually, set bit 2 (BM) high 
          grmon3> pci wcfg32 0:0:0 0x04 0x0210006
          ****** FPGA ******
          grmon3> # Read the SDRAM memory corresponing the GR740
          grmon3> mem 0xc0000000
 0xc0000000 47523734 30205261 64486172 64207175 GR740 RadHard qu
 0xc0000010 61642d63 6f726500 53504152 43000000 ad-core.SPARC...
            0xc0000020 00000000 00000000 00000000 00000000 ................
            0xc0000030 00000000 00000000 00000000 00000000 ................
```
#### <span id="page-22-3"></span>**7.3.6. Ethernet**

In this design ethernet is only supported in 10 Mbit mode, and therefore the user need to configure the PHY using the **wmdio** command. By default the IP address is 192.168.0.24 and the ethernet is connected to connector J3A. Please refere to [Section 4.4.2](#page-10-2) for how to interface GRMON3 with ethernet to the FPGA.

> grmon3> wmdio 2 0 0x0100 Writing dev0: PHY addr: 2 Reg addr: 0 Value: 100

Jan 2024, Version 1.1 23

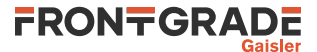

```
 grmon3> mdio info
   greth0: PHY address 2
   Model: Micrel KSZ9031
   Link: 10Mbps Full Duplex (autoneg off)
```
#### <span id="page-23-0"></span>**7.4. EX-3**

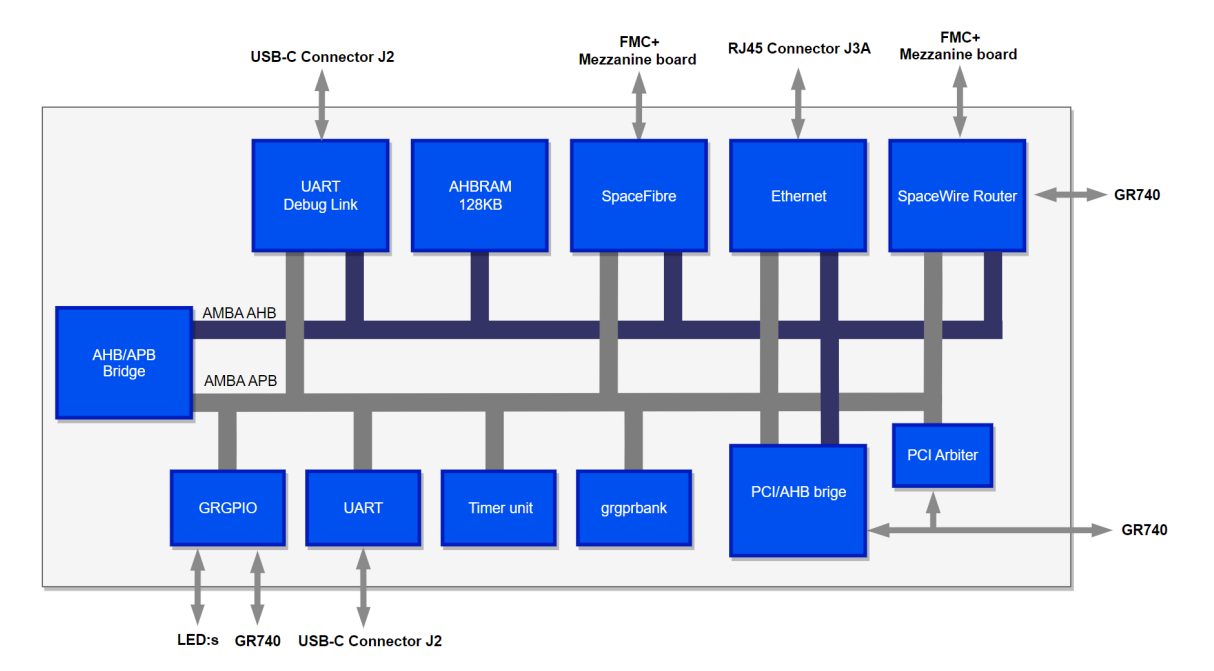

*Figure 7.3. Architectural block diagram of bitstream EX-3*

#### Expected output when connecting with GMON3.

 user@user:~/ \$ grmon -uart /dev/ttyUSB3 -u GRMON debug monitor v3.3.6 64-bit eval version Copyright (C) 2023 Frontgrade Gaisler - All rights reserved. For latest updates, go to https://www.gaisler.com/ Comments or bug-reports to support@gaisler.com This eval version will expire on 28/04/2024 Parsing -uart /dev/ttyUSB3 Parsing -u using port /dev/ttyUSB3 @ 115200 baud Device ID: 0x801 GRLIB build version: 4288 Detected frequency: 50.0 MHz Component Vendor Frontgrade Gaisler GR Ethernet MAC **Frontgrade** Gaisler GRPCI2 PCI/AHB bridge Frontgrade Gaisler GRPCI2 DMA interface Frontgrade Gaisler GRSPW Router DMA interface Frontgrade Gaisler GRSPFI SpaceFibre Serial Link Frontgrade Gaisler AHB/APB Bridge **Frontgrade** Gaisler Single-port AHB SRAM module Frontgrade Gaisler GRSPW Router and the Second Content of Trontgrade Gaisler<br>Generic UART Generic UART Generic UART Frontgrade Gaisler<br>Modular Timer Unit Frontgrade Gaisler Frontgrade Gaisler General Purpose I/O port Frontgrade Gaisler PCI Arbiter **European Space Agency** General Purpose Register Bank Frontgrade Gaisler

Use command 'info sys' to print a detailed report of attached cores

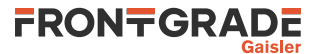

#### <span id="page-24-0"></span>**7.4.1. UART**

This design includes UART IP cores thats connect to J2 through a FTDI chip. Please refere to [Section 4.4.1](#page-10-1) for how to interface GRMON3 using UART to the FPGA.

#### <span id="page-24-1"></span>**7.4.2. SPIMCTRL**

This IP block allows the user to access the SPI Flash memory featured on the board. The user can set the IP and the memory to work in Extended, Dual or Quad SPI. By issuing **spim flash detect**, GRMON3 can recognise the memory and therefore load the needed settings to operate

 grmon3> spim flash detect Got manufacturer ID 0xc2 and device ID 0x201a Detected device: Macronix MX25L51245G

#### <span id="page-24-2"></span>**7.4.3. PCI**

In this design the FPGA is instantiated both as a target and master. The FPGA is the host and need to do some setup to configurate the PCI. There is a pci arbiter (IP block) instantiated in the design which purporse is to handle multiple masters. Example below show access to the RAM/SDRAM.

```
 ****** FPGA ******
 grmon3> pci init 
 grmon3> pci conf
  Bus 0 Slot 0 function: 0 [0x0]
         Vendor id: 0x1ac8 (Aeroflex Gaisler)
         Device id: 0x740 (Unknown device)
         IRQ INTA# LINE: 0
         BAR 0: c8000008 [128MB]
         BAR 1: c0000008 [128MB]
         BAR 2: 0 [8MB]
 grmon3> # Sets the AMBA adress to the SDRAM to the GR740
 grmon3> pci wcfg32 0:0:0 0x44 0x00000000 
 grmon3> # Read the RAM memory corresponing the GR740 (byte twisted)
 grmon3> mem 0xC8000000 
 0xc8000000 34375247 61522030 72614864 75712064 47RGaR 0raHduq d<br>0xc8000010 632d6461 0065726f 00000001 00000001 c-da.ero.......
 0xc8000010  632d6461  0065726f  00000001  00000001
  0xc8000020 0020d091 00000001 00000001 00000001 . ..............
 0 \times 2000030 \quad 0020d091 \quad 00000001 \quad 00000001 \quad 00000001 \quad . \quad . \quad . \quad . \quad . \quad . \quad . \quad . grmon3> # Reading Status and Command register
 grmon3> pci cfg32 0:0:0 0x04
  0x02100002
 grmon3> # Enable bus masters individually, set bit 2 (BM) high 
 grmon3> pci wcfg32 0:0:0 0x04 0x0210006
 ****** GR740 ******
 grmon3> # Read the RAM memory corresponing the FPGA (byte twisted)
 grmon3> mem 0x80000000
   0x80000000 41475046 72654320 50737574 00006f72 AGPFreC Psut..or
  0x80000010 00000000 00000000 00000000 00000000 ................
  0x80000020 00000000 00000000 00000000 00000000 ................
  0x80000030 00000000 00000000 00000000 00000000 ................
```
#### <span id="page-24-3"></span>**7.4.4. Ethernet**

This bitstream provides ethernet in 10/100/1000 Mbit speed. By default the PHY is set to 1000Mbit mode and the IP address is 192.168.0.51. The ethernet is connected to connector J3A. To evalauate how the PHY is configurated use the **mdio info** command. Please refere to [Section 4.3.2](#page-9-5) for how to interface GRMON3 with ethernet to the FPGA.

```
 grmon3> mdio info
  greth0: PHY address 2
  Model: Micrel KSZ9031
  Link: 1000Mbps Full Duplex (autoneg on)
```
#### <span id="page-24-4"></span>**7.4.5. GPIO**

Through this IP block, the user can control GPIO signals to the following components:

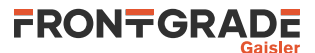

GPIO0 : LED14 (active HIGH) GPIO1 : LED14 (active HIGH) GPIO2 : GR740::GPIO2[0] GPIO3 : GR740::GPIO2[1] GPIO4 : GR740::GPIO2[2] GPIO5 : GR740::GPIO2[3] GPIO6 : GR740::GPIO2[4]

The following command sequence shows one example of usage of the gpio register.

 grmon3> # Set gpio 0 to HIGH (LED 14) grmon3> set gpio0::iooutput 0x00000001 grmon3> # Set gpio 1 to HIGH (LED 15) grmon3> set gpio0::iooutput 0x00000002

#### <span id="page-25-0"></span>**7.4.6. General Purpose Register Bank**

In the design there is a general-purpose register bank implemented. This register bank enables selection of clock source to the SerDes (SpaceFibre) block in the FPGA. For more information about the clock architecture in the FPGA please refer to [https://www.latticesemi.com/view\\_document?document\\_id=53257](https://www.latticesemi.com/view_document?document_id=53257) for the Technical Note (CertusPro-NX SerDes/PCS User Guide).

In this bitstream only quad 1 is implemented. Each quad can however choose between their own ref clock (the onboard clock) or the external clocks (connected to the FMC connector). Please see the GR740-MINI Board User's Manual for schematics. The register bank contains 5 register, where register 5 is the configuration register, desciberd below.

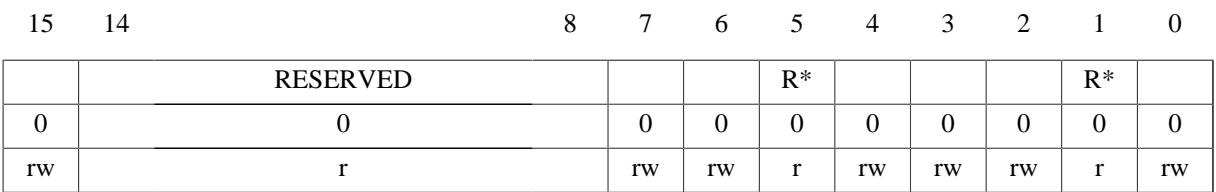

#### $R^* = RESERVED$

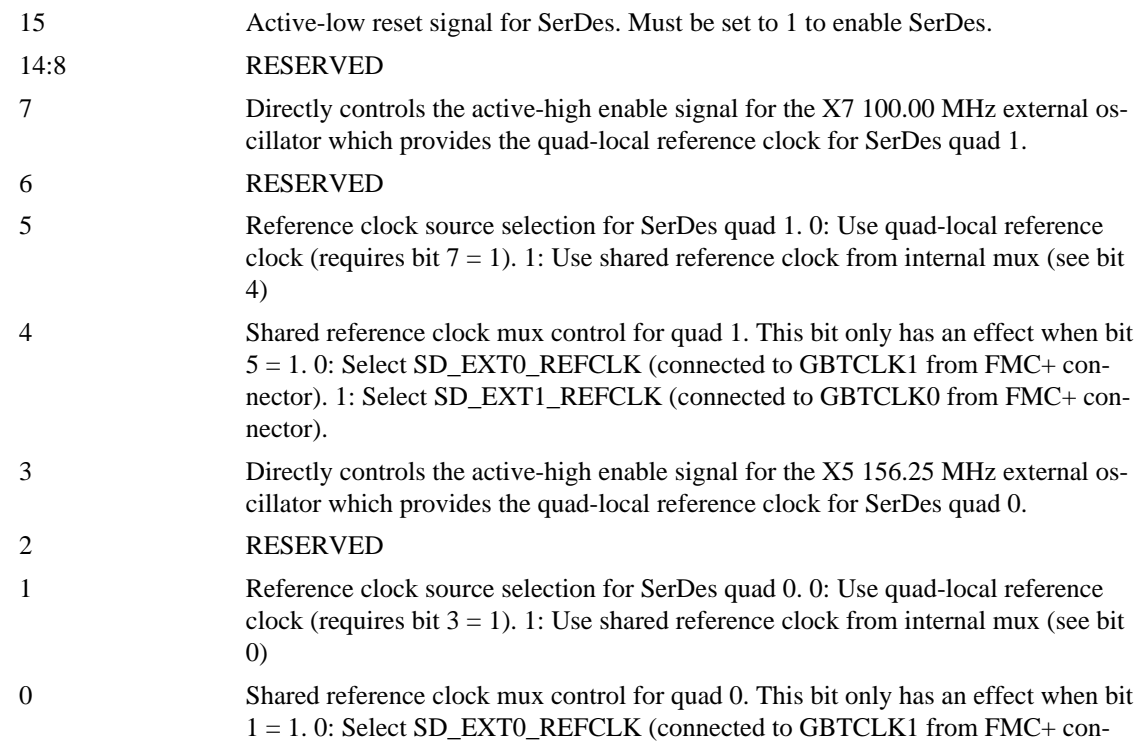

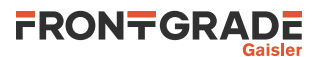

nector). 1: Select SD\_EXT1\_REFCLK (connected to GBTCLK0 from FMC+ connector).

The following command sequence shows one example of usage of the controll register.

```
 grmon3> # Sets quad 1 ref clock as clock source
         grmon3> wmem 0x80010010 0x8080
         grmon3> # Validating selected frequency
         grmon3> set a [mem 0x80010000 4]; set t0 [clock micros]; after 100; set b [mem 0x80010000 4];
        set t1 [clock micros]; puts [expr 2*1024*(\$b - \$a)/(1.0*(\$t1 - \$t0))]; 0x80010000 0000610b .a.
          0x80010000 0000610b
          0x80010000 000074a6 ..t.
           100.90819131390874
         grmon3> # Sets quad 1 external clock as clock source
         grmon3> wmem 0x80010010 0x8030
         grmon3> # Validating selected frequency
         grmon3> set a [mem 0x80010000 4]; set t0 [clock micros]; after 100; set b [mem 0x80010000 4];
         set t1 [clock micros]; puts [expr 2*1024*($b - $a)/(1.0*($t1 - $t0))]; 
0 \times 80010000 00001c02 ....
0x80010000 00003468 ...4h
           124.95416715508146
```
#### <span id="page-26-0"></span>**7.4.7. SpaceFibre**

In this design only one quad (quad 1) is implemented. The SpaceFibre link is connected to DP0 signals on the FMC connector. Refere to the GR740-MINI Board User's Manual for schematics. See [Section 7.4.9](#page-26-2) for a application using the SpaceFibre.

#### <span id="page-26-1"></span>**7.4.8. SpaceWire Router**

In this design the SpaceWire port 1 is connected to the FMC connector (LA14, LA09, LA01 and LA18) and port 2 is connected to the port 6 of the GR740. Refere to the GR740-MINI Board User's Manual for schematics. See [Section 7.4.9](#page-26-2) for a application using the SpaceWire Router.

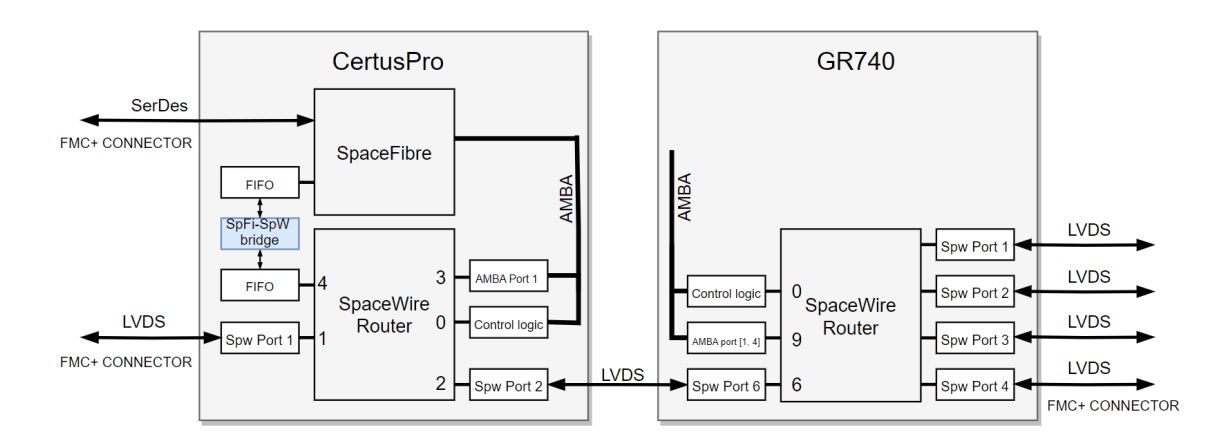

#### <span id="page-26-2"></span>**7.4.9. SpaceFibre-to-SpaceWire bridge application**

*Figure 7.4. SpaceWire-to-SpaceFibre bridge*

This design support the application of using a bridge between SpaceFibre and SpaceWire. Data transfer is bidirectional. Make sure to set appropriate clock source using the control register described above. The following program listing show how configure the bridge and how to transmitt data from GR740 to SpaceFibre.

```
****** FPGA ******
 grmon3> # Set the SpaceFibre to autostart
 grmon3> set grspfi0::cctrl::as 1
 grmon3> # Set the SpaceWire to autostart
 grmon3> set spwrtr0::pctrl_1::as 1
 grmon3> # Set the external equipment to be in "run-state" 
 grmon3> # GRSPFI0 setup: forward Virtual Channel 0 data to external FIFO port.
 grmon3> # Virtual Channel 0: All timeslots allowed, BW allocation 95%
 grmon3> set grspfi0::defaddr::defmsk 0xff
```
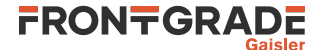

 grmon3> set grspfi0::defaddr::defaddr 0xfe grmon3> set grspfi0::dc0map 0x1 grmon3> set grspfi0::vc0ctrl::bd 1 grmon3> set grspfi0::vc0ctrl::efc 0x0 grmon3> set grspfi0::vc0ctrl::vbw 0x000d grmon3> set grspfi0::dc0ctrl 0x3 grmon3> set grspfi0::spfien 0x1 grmon3> set grspfi0::vc0ts1 0xffffffff grmon3> set grspfi0::vc0ts2 0xffffffff grmon3> ## GRSPW0 and SPW router: enable and initialize time-codes grmon3> set spwrtr0::tc::re 0x1 grmon3> set spwrtr0::tc::en 0x1 grmon3> set grspw0::ctrl::rs 0x1 grmon3> set grspw0::time::timecnt 0 grmon3> set grspw0::ctrl::re 0x1 grmon3> set grspw0::ctrl::pm 0x1 grmon3> set grspw0::defaddr::defmask 0xff grmon3> set grspw0::defaddr::defaddr 0xfe grmon3> set grspw0::dkey::destkey 0x00 grmon3> set grspw0::dma0rxmax 0x100 \*\*\*\*\*\* GR740 \*\*\*\*\*\* grmon3> # Set the SpaceWire to autostart grmon3> set spwrtr0::pctrl\_6::ls 1 grmon3> set grspw1::defaddr::defmask 0xff grmon3> set grspw1::defaddr::defaddr 0xfe grmon3> # Configurate the tx descpitor grmon3> set grspw1::dma0td 0x00001000 grmon3> wmem 0x00001000 0x3000 0x00003000 0x400 0x00003000 grmon3> wmemb 0x00003000 6 4 0xfe 0x55 0xaa grmon3> set grspw1::dma0ctrl::td 1 grmon3> set grspw1::dma0ctrl::te 1

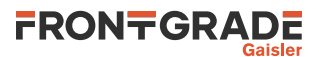

### <span id="page-28-0"></span>**8. Frequently Asked Questions / Common Mistakes / Know Issues**

#### <span id="page-28-1"></span>**8.1. Why is there no /dev/ttyUSB on Linux?**

On Linux, the ftdi sio kernel module is responsible for creating /dev/ttyUSB. Prior to kernel version 6.1 ftdi sio does not automatically recognize the FT4232HP serial converter that is used on the GR740-MINI board. However, in earlier versions of Linux it is possible to temporarily (persisting until reboot) add support for the FT4232HP by adding the corresponding USB VID:PID identification to the driver. This can be done with the below command:

>>> echo 0403 6043 > /sys/bus/usb-serial/drivers/ftdi\_sio/new\_id

#### <span id="page-28-2"></span>**8.2. Why am I getting "invalid cable"?**

On Linux this happens when the USB device is in use by another program. This can for example happen if another instance of GRMON is already connected to the selected cable. But the more common situation is that the ftdi\_sio kernel module has attached it to a /dev/ttyUSB serial device.

The availability for all ports can be printed with the command "grmon -ftdi -jtaglist". Whether the ftdi\_sio module is attached to a particular port can be seen in the output of "lsusb -t". The ftdi\_sio module can unloaded using

>>> rmmod ftdi\_sio

which will detach all /dev/ttyUSB serial ports and make them available for use by GRMON. It is also possible to selectively detach the /dev/ttyUSB corresponding to the desired port using the shell-script "ftdi sio\_detach.sh". This script can be found in the share-folder in the GRMON installation. Typically "grmon-pro-3.x.x/linux/share/ grmon/tools/ftdi\_sio\_detach.sh". To remove /dev/ttyUSB0:

>>> ./ftdi\_sio\_detach.sh /dev/ttyUSB0

If there are no other FTDI devices connected to the host than the one on the GR740-MINI board, then /dev/ ttyUSB0-3 will normally correspond to FT4232HP port A-D. I.e. /dev/ttyUSB0 will be port A (GR740 JTAG) and /dev/ttyUSB1 will be port B (FPGA JTAG).

#### <span id="page-28-3"></span>**8.3. Can I use GRMON2?**

Using GRMON2 with the GR740-MINI is not supported. GRMON2 does not recognize the USB-JTAG converter used on this board. In principle, it may be possible to connect GRMON2 to the FPGA using UART, and to the GR740 through Ethernet. But neither configuration is tested or supported

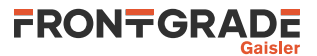

## <span id="page-29-0"></span>**9. Support**

For support contact the Frontgrade Gaisler support team at support@gaisler.com.

When contacting support, please identify yourself in full, including company affiliation and site name and address. Please identify exactly what product that is used, specifying if it is an IP core (with full name of the library distribution archive file), component, software version, compiler version, operating system version, debug tool version, simulator tool version, board version, etc.

There is also an open forum available at <https://grlib.community>.

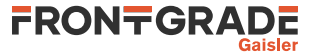

#### Frontgrade Gaisler AB

Kungsgatan 12 411 19 Göteborg Sweden <frontgrade.com/gaisler> sales@gaisler.com T: +46 31 7758650 F: +46 31 421407

Frontgrade Gaisler AB, reserves the right to make changes to any products and services described herein at any time without notice. Consult the company or an authorized sales representative to verify that the information in this document is current before using this product. The company does not assume any responsibility or liability arising out of the application or use of any product or service described herein, except as expressly agreed to in writing by the company; nor does the purchase, lease, or use of a product or service from the company convey a license under any patent rights, copyrights, trademark rights, or any other of the intellectual rights of the company or of third parties. All information is provided as is. There is no warranty that it is correct or suitable for any purpose, neither implicit nor explicit.

Copyright © 2024 Frontgrade Gaisler AB

Jan 2024, Version 1.1 31